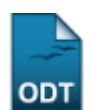

## **Cadastrar Docente Externo**

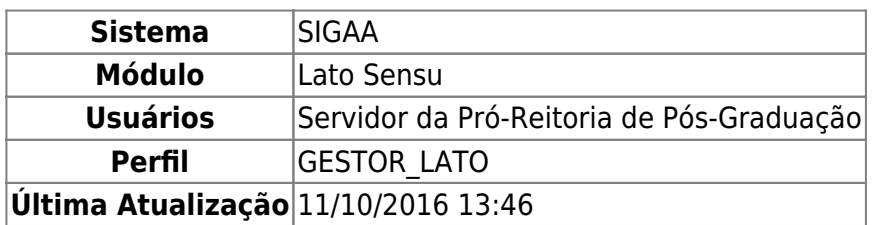

Esta funcionalidade permite que o servidor que esteja habilitado para realizar a operação cadastre docentes externos. Para Cadastrar Docente Externo, entre no SIGAA → Módulos → Lato Sensu → Administração → Docentes Externos → Cadastrar Docente Externo.

O sistema exibirá a tela solicitando que o usuário por favor, informe o CPF do docente.

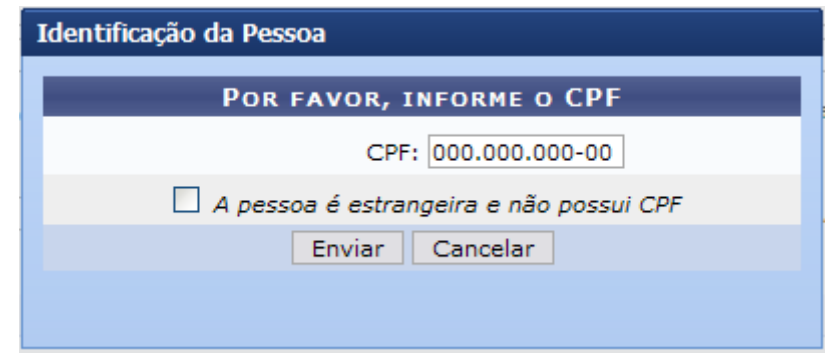

Se o professor for estrangeiro, marque o campo A pessoa é estrangeira e não possui CPF. Dessa forma, o campo CPF será desabilitado e os dados deverão ser informados um a um.

Nesta tela, optando por *Cancelar*, uma caixa de diálogo será apresentada para confirmação da operação. Esta ação é válida em todas as telas em que apareça.

Após informar o dado solicitado, clique em *Enviar*. Se o docente for brasileiro, automaticamente, os Dados Pessoais serão preenchidos, como informado abaixo.

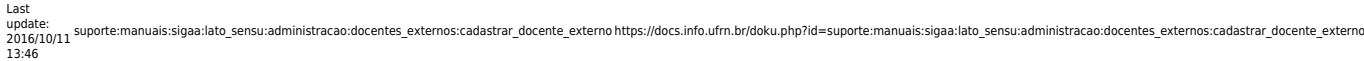

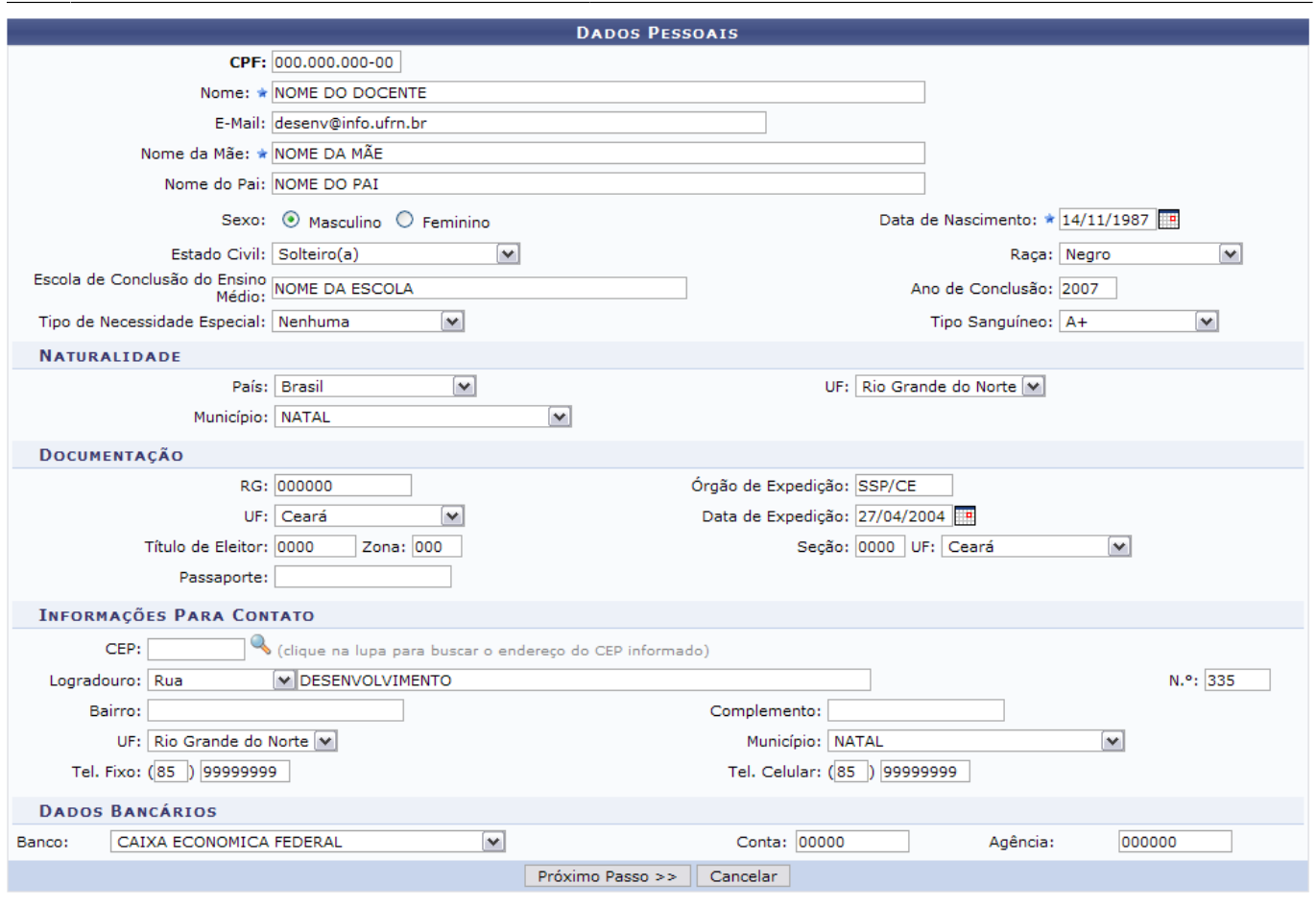

\* Campos de preenchimento obrigatório.

Os dados que devem ser informados para o cadastro do docente, sendo ele estrangeiro ou não, são:

- CPF: O campo será opcional se o docente for estrangeiro;
- Nome;
- E-Mail;
- Nome da Mãe;
- Nome do Pai;
- Sexo: Se Masculino ou Feminino;
- •Data de Nascimento: Clique em **para inserir a data pelo calendário ou**, se preferir, digite-a diretamente no campo sem a necessidade de usar caracteres especiais;
- Estado Civil;
- $\bullet$  Raça;
- Escola de Conclusão do Ensino Médio;
- Ano de Conclusão;
- Tipo de Necessidade Especial: Pode ser:
	- Altas Habilidades;
	- Auditiva;
	- Condutas Típicas;
	- Física;
	- Mental;
	- Múltiplas;
	- o Outras Necessidades;
	- Visual;
- Tipo Sanguíneo;
- País: Se o país for diferente de Brasil, surgirá somente o campo Município para preenchimento;
- UF: Selecione uma das unidades da federação disponibilizadas pelo sistema;
- Município;
- $\bullet$  RG:
- Órgão de Expedição;
- $\bullet$  UF;
- •Data de Expedição: Clique em  $\Box$  para inserir a data pelo calendário ou, se preferir, digite-a diretamente no campo sem a necessidade de usar caracteres especiais;
- Título de Eleitor;
- Zona:
- Seção;
- $\bullet$  UF;
- Passaporte: Se o docente for estrangeiro, este campo será considerado como obrigatório;
- •CEP: Clique em **comparado** para buscar o endereço do CEP informado;
- Logradouro;
- $\bullet$  N. $\circ$ :
- Bairro;
- Complemento: Se houver;
- $\bullet$  UF;
- Município: Selecione um dos municípios disponibilizados pelo sistema;
- Tel. Fixo:
- Tel. Celular;
- Banco: Selecione uma das opções disponibilizadas pelo sistema;
- Conta:
- Agência.

Após inserir os dados exigidos, clique em *Próximo Passo*.

A seguir, a tela para preenchimento dos Dados do Docente Externo será exibida.

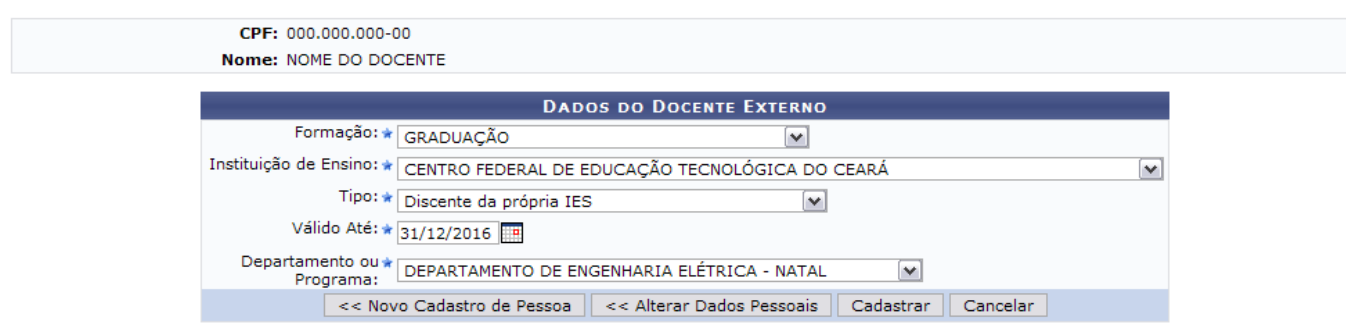

Os dados solicitados são:

- Formação: Selecione uma das opções disponibilizadas pelo sistema. Esta ação é válida para os demais campos;
- Instituição de Ensino;
- Tipo: Vínculo anterior com a Instituição de Educação Superior;
- · Válido Até: Clique em **para inserir a data pelo calendário ou**, se preferir, digite-a diretamente no campo sem a necessidade de uso de caracteres especiais;
- Departamento ou Programa;

Desejando realizar um novo cadastro de pessoa, clique em *Novo Cadastro de Pessoa*. O sistema direcionará à primeira tela deste manual.

Se desejar alterar os dados pessoais anteriormente informados, clique em *Alterar Dados Pessoais*. A tela contendo os Dados Pessoais será disponibilizada.

Para finalizar o cadastro do docente, clique em *Cadastrar*.

Por fim, será confirmado o sucesso da operação.

 $\langle i \rangle$  . Operação realizada com sucesso!

## **Bom Trabalho!**

## **Manuais Relacionados**

- [Consultar Docentes Externos](https://docs.info.ufrn.br/doku.php?id=suporte:manuais:sigaa:lato_sensu:administracao:docentes_externos:consultar_docentes_externos)
- [Cadastrar Usuário para Docente Externo](https://docs.info.ufrn.br/doku.php?id=suporte:manuais:sigaa:lato_sensu:administracao:docentes_externos:cadastrar_usuario_para_docente_externo)
- [Alterar Dados Pessoais de Docente Externo](https://docs.info.ufrn.br/doku.php?id=suporte:manuais:sigaa:lato_sensu:administracao:docentes_externos:alterar_dados_pessoais)

[<< Voltar - Manuais do SIGAA](https://docs.info.ufrn.br/doku.php?id=suporte:manuais:sigaa:lista#lato_sensu)

From: <https://docs.info.ufrn.br/>- Permanent link: **[https://docs.info.ufrn.br/doku.php?id=suporte:manuais:sigaa:lato\\_sensu:administracao:docentes\\_externos:cadastrar\\_docente\\_externo](https://docs.info.ufrn.br/doku.php?id=suporte:manuais:sigaa:lato_sensu:administracao:docentes_externos:cadastrar_docente_externo)** Last update: **2016/10/11 13:46**

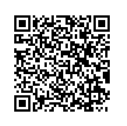

(x) fechar mensagens